# DC132U

## **Document Camera**

### **User Manual - English**

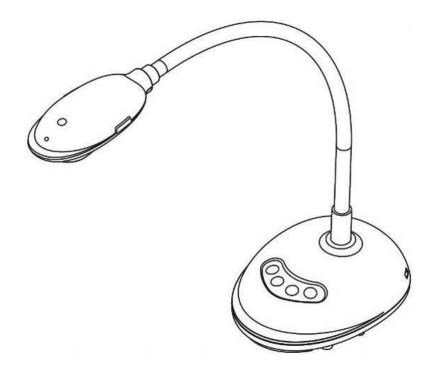

[Important]

To download the latest version of Quick Start Guide, multilingual user manual, software, or driver, etc., please visit Lumens <u>https://www.MyLumens.com/support</u>

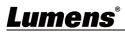

# **Table of Contents**

| Chapter                                                                        | 1        | Package Contents                         | 2 |  |  |  |
|--------------------------------------------------------------------------------|----------|------------------------------------------|---|--|--|--|
| Chapter                                                                        | 2        | Product Overview                         | 3 |  |  |  |
| 2.1                                                                            | Descri   | ption of LED Indicator                   | 3 |  |  |  |
| 2.2                                                                            | Relativ  | e Operation Position                     | 3 |  |  |  |
| Chapter                                                                        | 3        | Installation and Connections             | 4 |  |  |  |
| 3.1                                                                            | Conne    | cting to a computer                      | 4 |  |  |  |
| 3.2                                                                            | Conne    | cting to an Interactive Whiteboard (IWB) | 4 |  |  |  |
| 3.3                                                                            | For use  | e with VESA Installation Base            | 4 |  |  |  |
| 3.4                                                                            | Installi | ing Application Software                 | 5 |  |  |  |
| Chapter                                                                        | 4        | Start Using                              | 6 |  |  |  |
| Chapter                                                                        | 5        | Function Menu                            | 7 |  |  |  |
| 5.1                                                                            | Functio  | on Descriptions of Control Panel Button  | 7 |  |  |  |
| Chapter                                                                        | 6        | Descriptions of Major Functions          | 8 |  |  |  |
| 6.1                                                                            | Contro   | ol the Camera                            | 8 |  |  |  |
| 6.2                                                                            | Use Sk   | ype for Video Conference                 | 8 |  |  |  |
| Chapter                                                                        | 7        | Connecting to Microscope                 | 9 |  |  |  |
| Chapter                                                                        | 8        | Troubleshooting1                         | 0 |  |  |  |
| Chapter                                                                        | 9        | Safety Instructions1                     | 1 |  |  |  |
| Copyright Information12                                                        |          |                                          |   |  |  |  |
| Supplier's Declaration of Conformity 47 CFR § 2.1077 Compliance Information 13 |          |                                          |   |  |  |  |

## Chapter 1 Package Contents

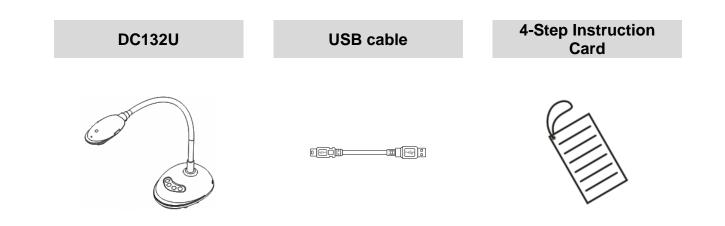

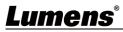

## **Chapter 2 Product Overview**

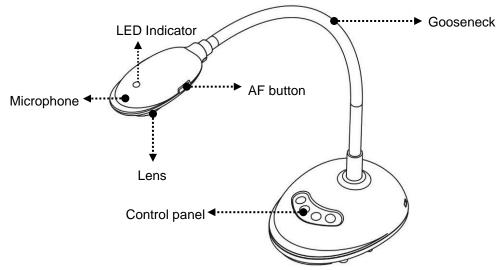

### 2.1 Description of LED Indicator

- 1. Enable the image, and LED indicator will light up
- 2. Display the image, and LED indicator will light up
- 3. Disable the image, and LED indicator is OFF

### 2.2 Relative Operation Position

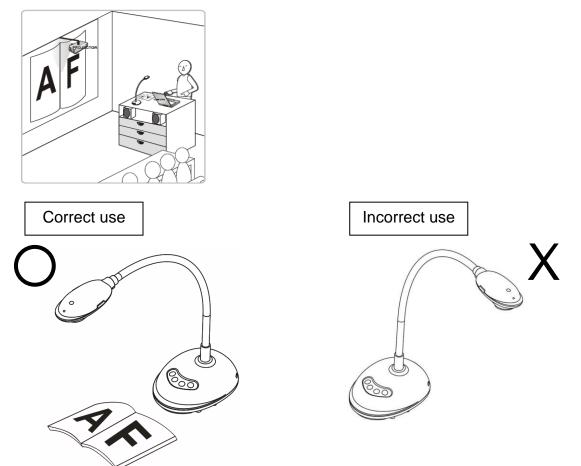

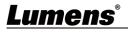

## **Chapter 3 Installation and Connections**

### 3.1 Connecting to a computer

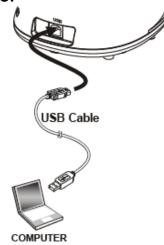

### 3.2 Connecting to an Interactive Whiteboard (IWB)

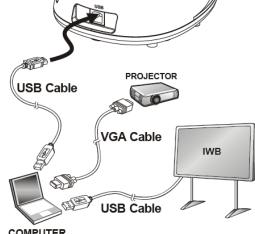

COMPUTER

### 3.3 For use with VESA Installation Base

- 1. Please purchase the standard VESA installation base
- 2. Please use appropriate screws: Screw length = 5 mm + base thickness (H1); M4 screw (P=0.7)

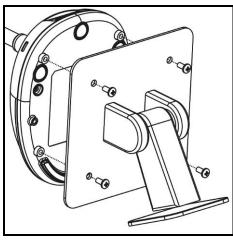

- > VESA bolt pitch 75\*75mm
- VESA base thickness (H1)
- Screw length = 5 mm + base thickness (H1)
- ➤ M4 screw (P=0.7)

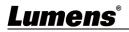

### 3.4 Installing Application Software

The Lumens Ladibug software installed on the computer enables you to:

- ➢ Control the DC132U.
- > Capture and record images.
- > Annotate the image, highlight important details and save it.
- > Support the full screen function.

[Remark] Please refer to the Ladibug 3.0 software user manual for installation steps and software operation.

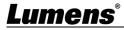

## **Chapter 4 Start Using**

<Caution> Please make sure that the USB cable is connected and Ladibug<sup>™</sup> application software is installed at first. Please refer to <u>Chapter 3</u> Installation and Connections

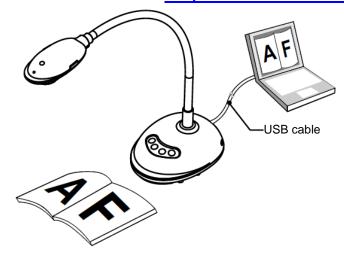

1. After installing Ladibug software, double-click the icon to open the software to view the images and control DC132U

POWER Frequency setting page will display during the first use, please complete the settings following the instructions on the screen.

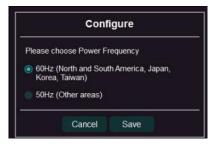

- 2. Place an object to be displayed under the camera.
- 3. Press [AUTO TUNE] AUTO or AUTO button to optimize the image.
- 4. You are ready to teach/present.

\*Please download Ladibug software from Lumens website.

\*When connected to a computer via a USB cable, DC132U can also be used with video software, such as

Skype and Zoom.

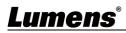

## **Chapter 5 Function Menu**

### 5.1 Function Descriptions of Control Panel Button

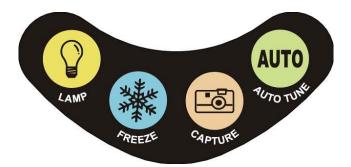

| lcon | Name      | Function Descriptions                                                                  |
|------|-----------|----------------------------------------------------------------------------------------|
|      | LAMP      | Turn on/off LED indicator.                                                             |
|      | FREEZE    | Freeze the current image to remain temporarily on the screen. Press again to defreeze. |
| -3   | CAPTURE   | Capture the image to the computer.                                                     |
| AUTO | AUTO TUNE | Automatically adjust the image to have the best brightness and focusing performance.   |

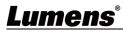

## **Chapter 6 Descriptions of Major Functions**

#### 6.1 Control the Camera

- 1. Please download Lumens Ladibug software at Lumens website.
- 2. Please refer to Ladibug Software User Manual for software-related functions.

### 6.2 Use Skype for Video Conference

Please refer to Chapter 3 Installation and Connections to finish connecting the

computer. Start Skype, select a contact, and press 🗔 to start the video conference.

If it doesn't work, please refer to the following steps to setup the camera:

- 1. Start Skype -> [Setting] -> [Audio & Video]
- 2. Select [Lumens Video Camera]
- 3. Select [Lumens Audio]

After the setting is completed, the video conference is ready to begin.

\*It can also be used with Zoom, Teams, Google Meet, and other video software

\*If the image of the video software is opposite to the actual image (mirror image), please use Lumens

Ladibug software to rotate the image

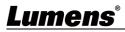

## Chapter 7 Connecting to Microscope

\*Microscope adapters are optional. Please contact Lumens sales to purchase them

1. Attach the microscope adapter to the microscope.

<Caution> Microscope adapter accessories are applicable to eyepieces of Ø28 mm.

2. Connect the lens with the microscope adapter

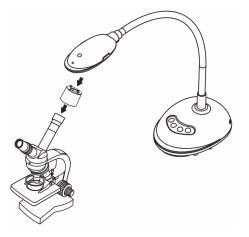

- 3. If the image is not clear
  - 3.1 Press the [FOCUS] button on both sides of the lens to activate the auto focus.

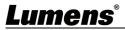

## **Chapter 8 Troubleshooting**

This chapter describes problems you may encounter while using DC132U. If you have questions, please refer to related chapters and follow all the suggested solutions. If the problem still occurred, please contact your distributor or the service center.

| No. | Problems                                                       | Solutions                                                                                                    |
|-----|----------------------------------------------------------------|----------------------------------------------------------------------------------------------------|
| 1.  | Boot without power signal                                      | Ensure that the USB cable is connected.                                                                                                    |
| 2.  | Unable to focus                                                | Probably the document is too close. Please pull the document<br>away from the lens, and then press the [AF] button on both lateral<br>sides of the lens.                                                                                                    |
| 3.  | DC132U cannot operate<br>normally                              | The machine cannot operate normally probably because the power supply of the USB port at the front end of the computer is insufficient. Try to connect to a USB port at the rear end or a USB hub with a power adapter.                                                                                                    |
| 4.  | Cannot identify DC132U                                         | Outdated or incomplete OS versions might not be able to identify USB devices like DC132U. Please use Windows XP SP2 or newer versions that are compatible.                                                                                                    |
| 5.  | Output screen flicker                                          | <ul> <li>The presetting value of Ladibug<sup>™</sup> current frequency is 60 (Hz). If current frequency of your local country is 50 (Hz), output screen flicker may occur during the use of Ladibug<sup>™</sup>.</li> <li>Please refer to Ladibug 3.0 software user manual to change Power frequency to 50 (Hz).</li> </ul> |
| 6.  | When running Time Lapse<br>function, Preview screen<br>freezes | Connecting to USB Hub may cause insufficient band-width,<br>leading to machine abnormalities. It is advised that the machine be<br>connected to the computer directly via USB cable, without USB<br>Hub.                                                                                                    |

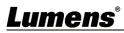

## **Chapter 9 Safety Instructions**

Always follow these safety instructions when setting up and using this Product:

#### 1 Operation

- 1.1 Please use the product in the recommended operating environment, away from water or source of heat
- 1.2 Do not place the product on a tilted or unstable trolley, stand or table.
- 1.3 Do not block the slots and openings in the case of the product. They provide ventilation and prevent the product from overheating.
- 1.4 Do not open or remove covers, otherwise it may expose you to dangerous voltages and other hazards. Refer all servicing to licensed service personnel.
- 1.5 Unplug the product from the wall outlet and refer servicing to licensed service personnel when the following situations happen:
  - If the USB port becomes damaged or frayed.
  - If liquid is spilled into the product or the product has been exposed to rain or water.

#### 2 Installation

2.1 For security considerations, please make sure the standard hanging rack you bought is in line with UL or CE safety approbations and installed by technician personnel approved by agents.

#### 3 Storage

- 3.1 Do not place the product where the cord can be stepped on as this may result in fraying or damage to the lead or the plug.
- 3.2 Remove the USB cable during thunderstorms or when the product is not used for a long time.
- 3.3 Do not place this product or accessories on top of vibrating equipment or heated objects.

#### 4 Cleaning

4.1 Disconnect all the cables prior to cleaning and wipe the surface with a dry cloth. Do not use alcohol or volatile solvents for cleaning.

#### Precautions

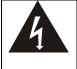

This symbol indicates that this equipment may contain dangerous voltage which could cause electric shock. Do not remove the cover (or back). No user-serviceable parts inside. Refer servicing to licensed service personnel.

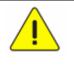

This symbol indicates that there are important operating and maintenance instructions in this User Manual with this unit.

#### FCC Warning (A)

This equipment has been tested and found to comply with the limits for a Class A digital device, pursuant to part 15 of the FCC Rules. These limits are designed to provide reasonable protection against harmful interference when the equipment is operated in a commercial environment.

#### Notice :

The changes or modifications not expressly approved by the party responsible for compliance could void the user's authority to operate the equipment..

#### IC Warning

This digital apparatus does not exceed the Class A limits for radio noise emissions from digital apparatus as set out in the interference-causing equipment standard entitled "Digital Apparatus," ICES-003 of Industry Canada.

Cet appareil numerique respecte les limites de bruits radioelectriques applicables aux appareils numeriques de Classe A prescrites dans la norme sur le material brouilleur: "Appareils Numeriques," NMB-003 edictee par l'Industrie.

#### EN55032 CE Warning

Operation of this equipment in a residential environment could cause radio interference. Warning: Operation of this equipment in a residential environment may cause radio interference

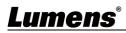

## **Copyright Information**

Copyrights © Lumens Digital Optics Inc. All rights reserved.

Lumens is a trademark that is currently being registered by Lumens Digital Optics Inc.

Copying, reproducing or transmitting this file is not allowed if a license is not provided by Lumens Digital Optics Inc. unless copying this file is for the purpose of backup after purchasing this product.

In order to keep improving the product, the information in this file is subject to change without prior notice.

To fully explain or describe how this product should be used, this manual may refer to names of other products or companies without any intention of infringement.

Disclaimer of warranties: Lumens Digital Optics Inc. is neither responsible for any possible technological, editorial errors or omissions, nor responsible for any incidental or related damages arising from providing this file, using, or operating this product.

### <u>Lumens®</u>

### Supplier's Declaration of Conformity 47 CFR § 2.1077 Compliance Information

Manufacturer : Lumens Digital Optics Inc. Product Name : DC132U Model Number : Document Camera

#### **Responsible Party – U.S. Contact Information**

Supplier : Lumens Integration, Inc. 4116 Clipper Court, Fremont, CA 94538, United States e-mail : support@mylumens.com

#### **FCC Compliance Statement**

This device complies with Part 15 of the FCC Rules. Operation is subject to the following two conditions : (1) This device may not cause harmful interference, and (2) this device must accept any interference received, including interference that may cause undesired operation.

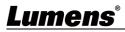